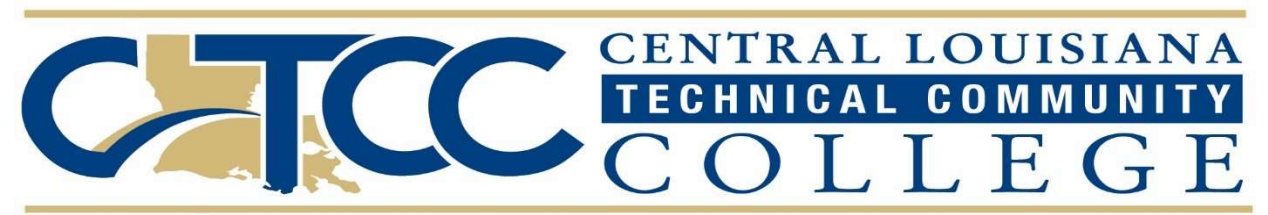

## How to Register For Classes

- Log into LoLA
- Locate Self Service Banner Block
- Select Personal Information
- Locate Academic Links Block
- Select Registration
- Select Register for Classes
- Select Term in the Search by Term Field
- Locate or Add Courses you would like to register for:
	- $\circ$  You have **three options** to locate/add course(s): (on phone you will need to select panels in lower left hand corner to see options - this will show you the option to Find Classes to see the other options

select menu select menu

- **Find Classes** 
	- Enter the information for the course(s) you want to register in.
	- Find the section you want to register in.
	- Click the ADD button to add to the summary section.
	- Once all courses are entered, click the Submit button in the Summary Section in the lower right hand side of the screen
	- If all registration requirements are met, the status of the course will change from "Pending" to "Registered". If there is an issue with requirements, the status will be "Error Preventing Registration". See **Registration Errors** for information on these errors.
- **Enter CRNs** 
	- Enter CRN
	- Click Add to Summary
	- Click Add Another CRN, if applicable
	- Once all CRNs are entered, click the Submit button in the Summary Section in the lower right hand side of the screen

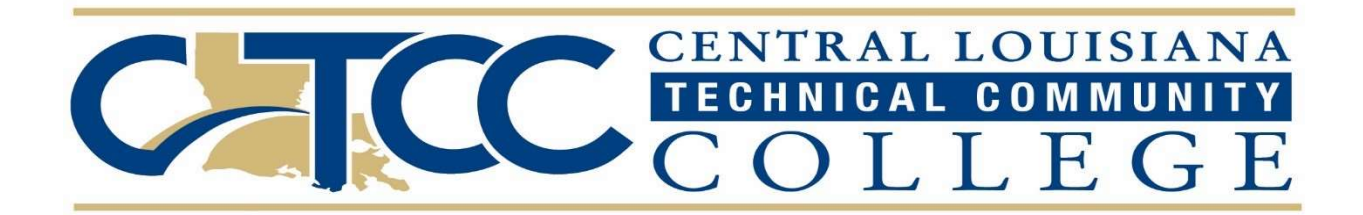

• If all registration requirements are met, the status of the course will change from "Pending" to "Registered". If there is an issue with requirements, the status will be "Error Preventing Registration".